## Ретушь фотоснимка **ADOBE PHOTOSHOP**

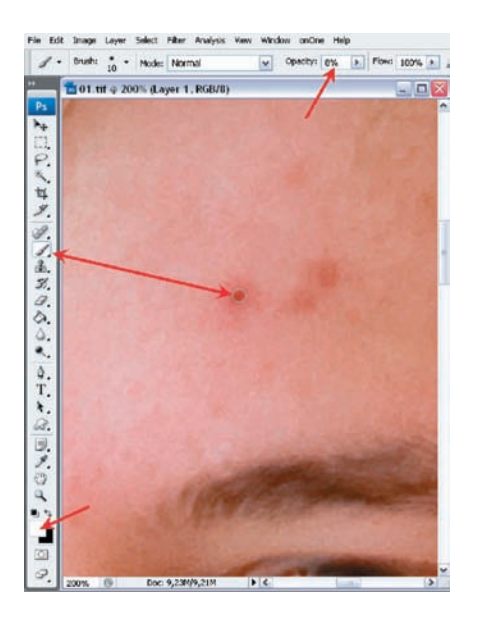

ОЗ Задаем основным цветом белый, размер кисти подбираем<br>Под размер дефекта, и непрозрачность ее делаем очень маленькой — 8-10%. Hardness (Жесткость) кисти задаем равную нулю, т. е. кисть у нас должна быть максимально мягкой. Работаем «кликами» мыши. Каждый клик уменьшает яркость дефекта.

Основное преимущество этого метода заключается в его неразрушающем воздействии на изображение - все изменения хранятся в сером слое, не затрагивая основную картинку. Чтобы отменить или отключить их, достаточно выключить серый слой. Но легко заметить и его недостаток — метод изменяет яркость дефекта, не затрагивая цвет, и если дефект по цвету сильно отличается от остальной поверхности, удалить его без следа вряд ли получится.

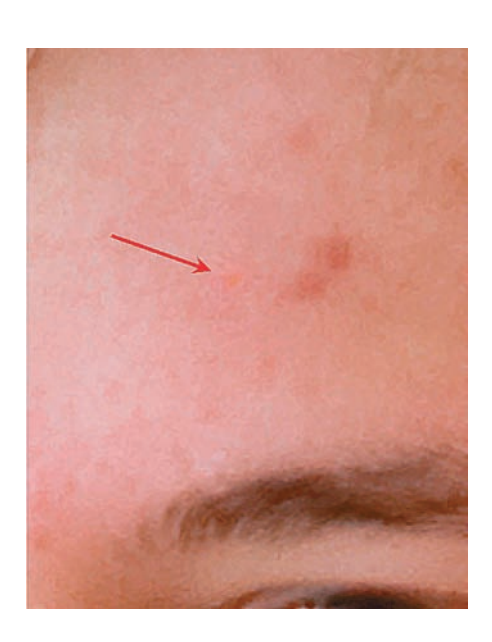

О4 Окончательный результат лучше один раз увидеть, чем долго<br>О4 о нем читать. Строго говоря, может остаться едва заметный цветовой дефект, но он вполне сопоставим с натуральной фактурой поверхности, и дальнейшее ее выравнивание должно производиться уже другими способами.

Вместе с тем, в последней версии Photoshop алгоритмы работы таких инструментов, как Healing Brush и Patch, отлажены настолько хорошо, что позволяют почти тво+ рить чудеса. Однако не надо забывать, что они воздействуют непосредственно на изображение. Впрочем, можно подстраховаться, используя слой с копией изображе+ ния и палитру History (История) для отмены сделанных изменений.

## **Healing Brush (Лечащая кисть)**

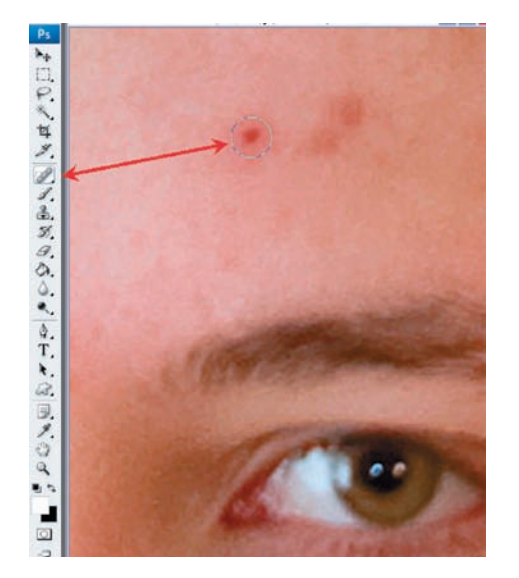

05 Выбираем Healing Brush на панели инструментов, задаем<br>О5 размер кисти чуть больше дефекта и устраняем его буквально одним кликом.

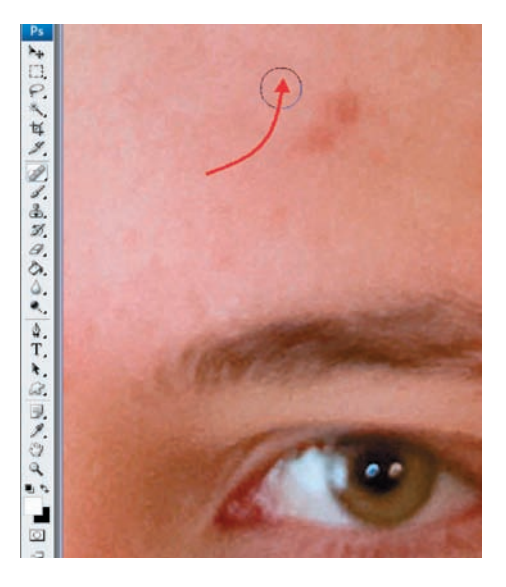

Об Если этого недостаточно, то гладящими движениями прово-<br>Об дим кистью над зоной дефекта. Что интересно — результат получается быстрее и лучше, чем в методе серого слоя.